# WILEY **Eligible Author Journey** Publishing in a hybrid open access journal

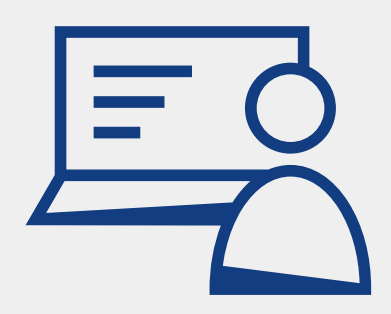

**For agreements that include publishing in hybrid open access journals, authors will follow this series of steps to publish under the terms of the agreement.**

A workflow PDF for authors to follow can be found **[here](https://authorservices.wiley.com/asset/Make-your-article-open-access-with-OnlineOpen.pdf
)**.

### **Article Post-Acceptance (Publication)EN ARTICLE** CONDUCTS Q CONTENT  $\rightarrow$   $\bigoplus$  FIND A JOURNAL **CO** SUBMISSION **EDITORIAL &**<br>PEER REVIEW **BOO** SHARING & **FUBLICATION**

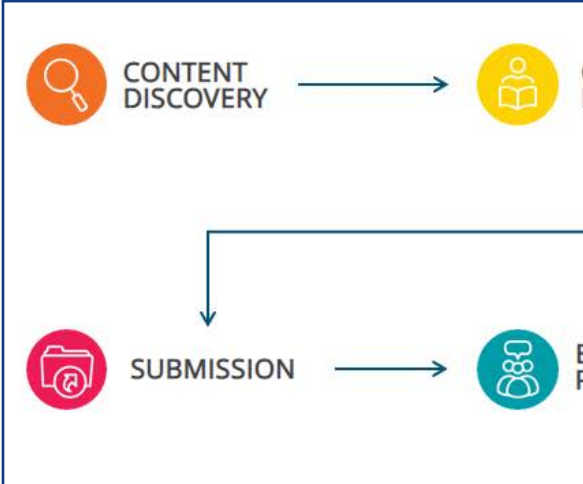

After the article is accepted, authors (specifically the corresponding author indicated during submission, though co-authors may be invited in to check the progress towards publication) will be asked to register or log in with Wiley Author Services in order to complete steps for license signing and publication.

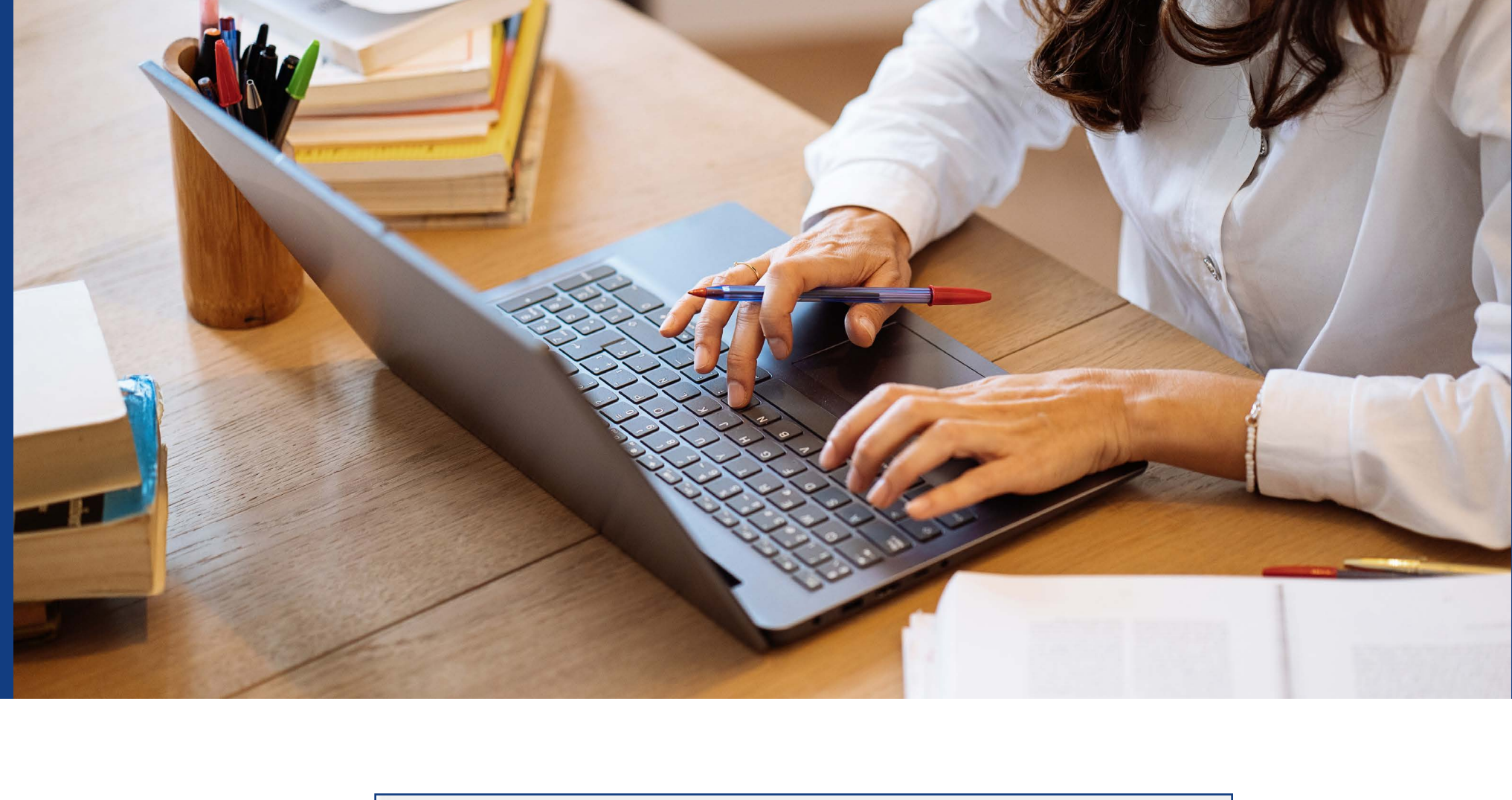

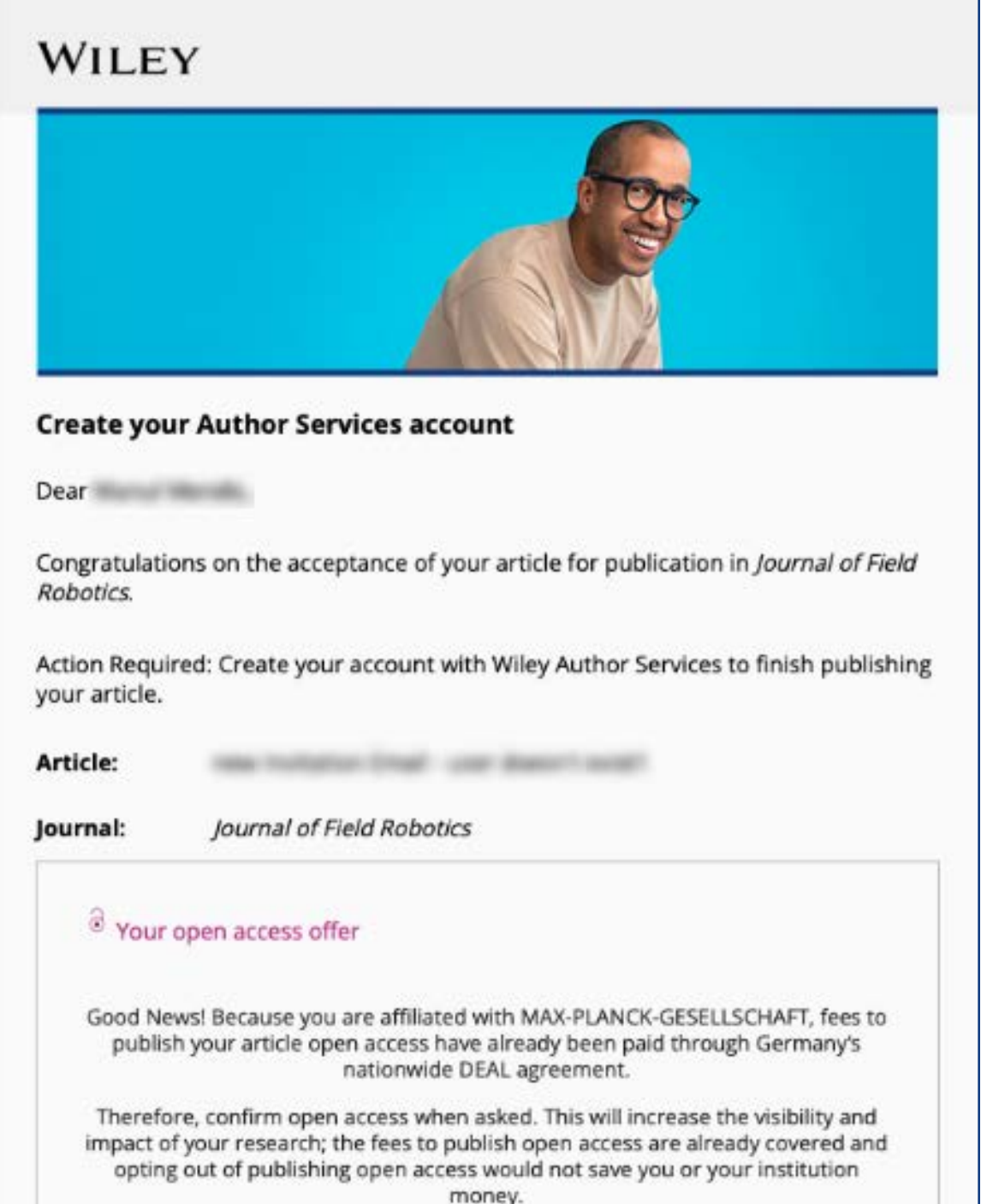

Visit the Projekt DEAL Agreement page for more information.

Create your account using wileytesting2.runme@previews.emailonacid.com

**Create Account** 

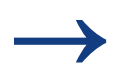

Upon logging in to Author Services, the author will see their article, a timeline/ tracker of the current article status, an eligibility message regarding APC funding (if they entered their affiliations during submission), and any open actions to be completed.

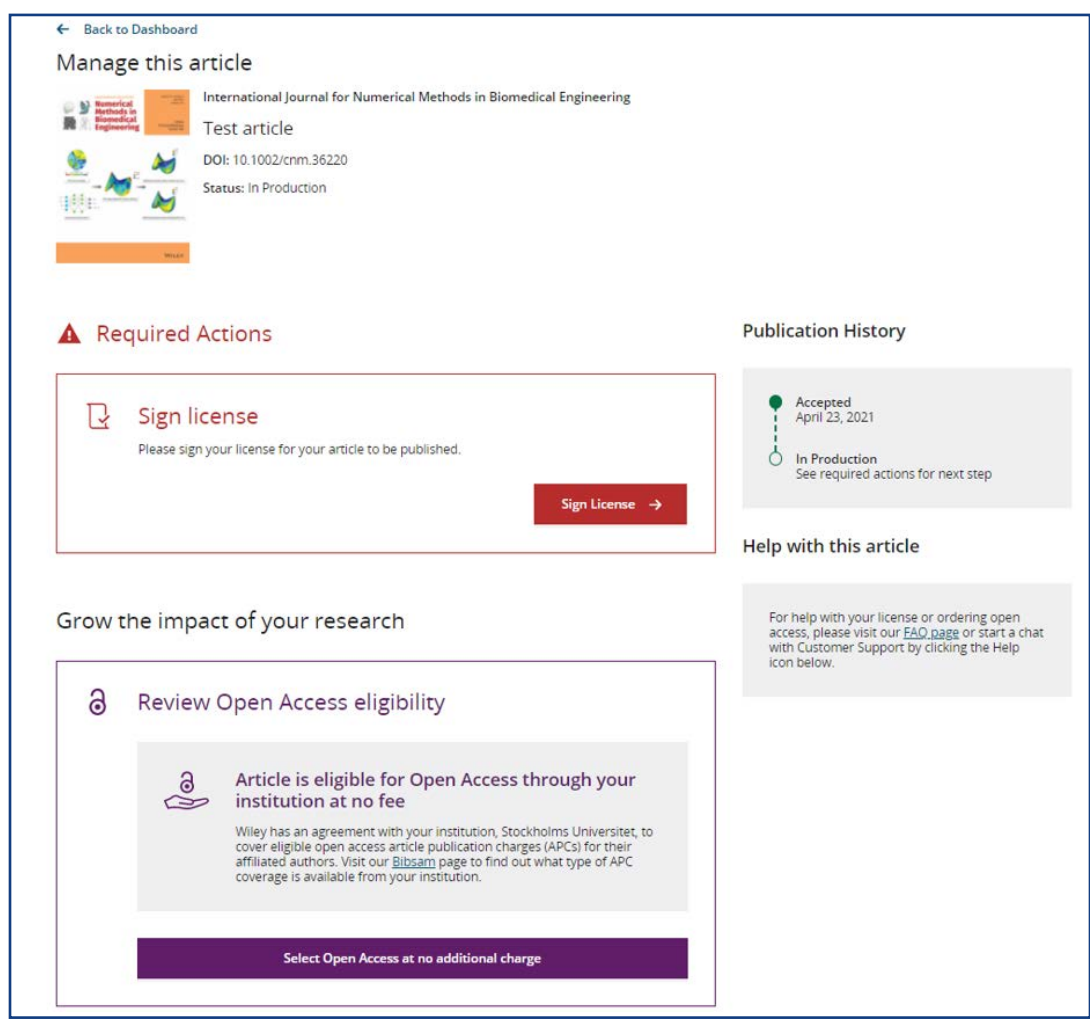

The corresponding author is then shown the Confirm Author Roles step and confirms one or more corresponding authors for publication:

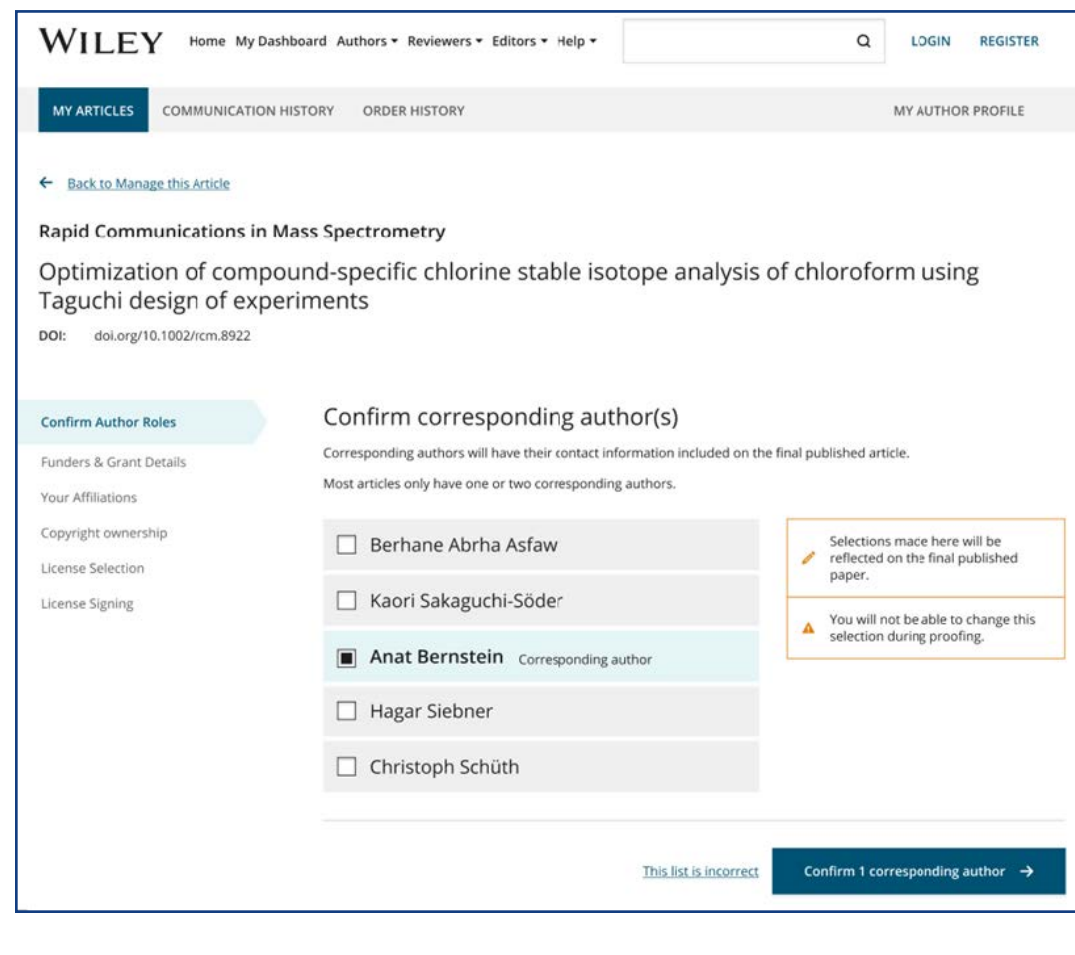

Next, the author moves on to the Responsible Corresponding Author (RCA) step and chooses one RCA:

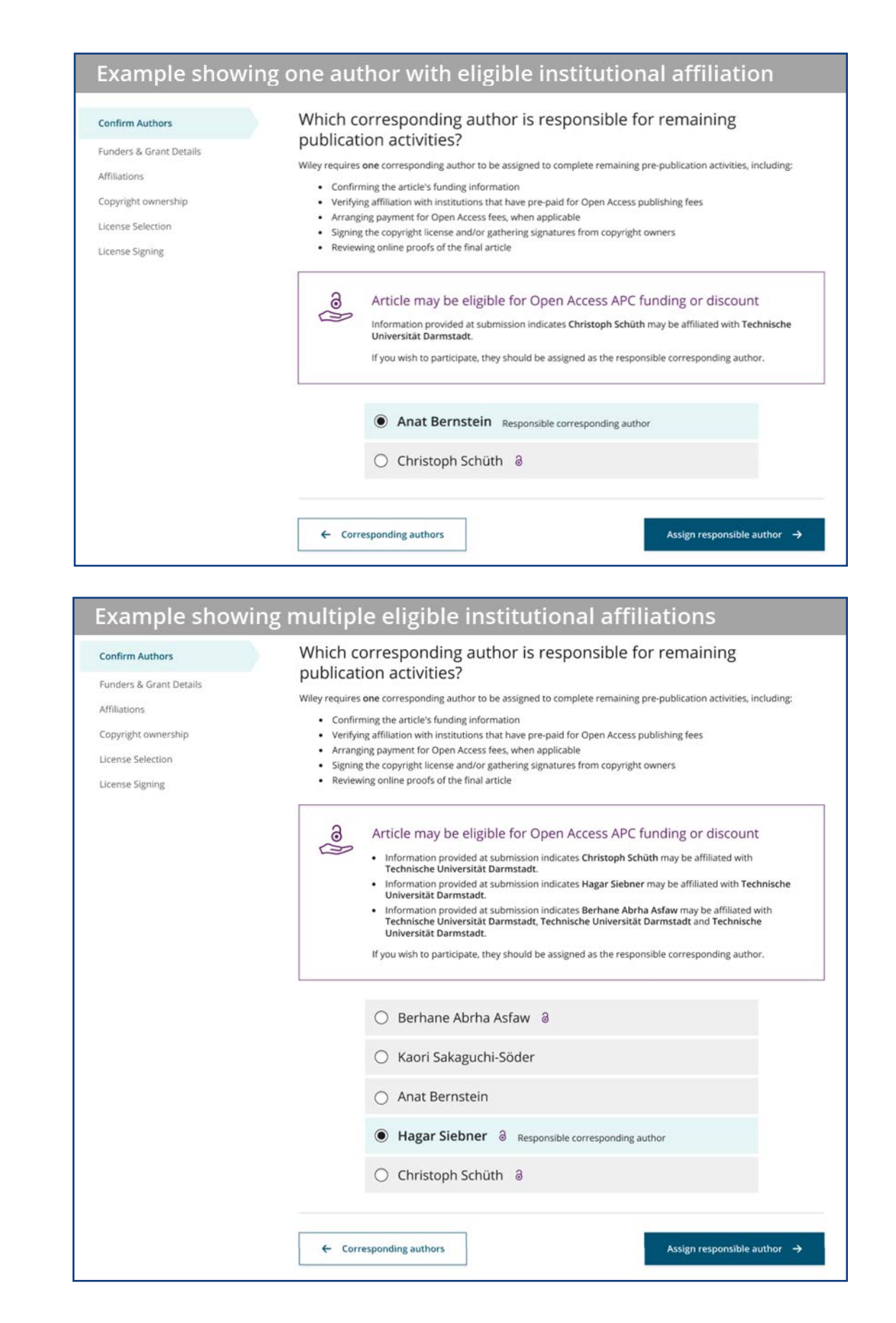

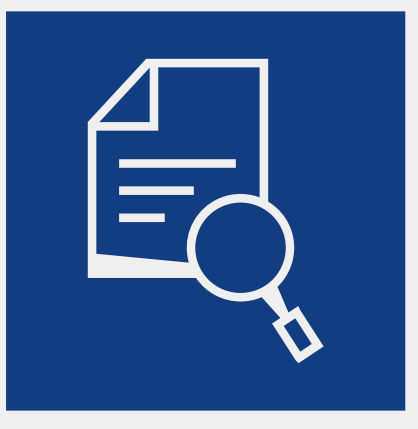

Identifying the appropriate RCA aims to improve the identification of authors eligible for APC coverage through a WOAA or TA and reduces the number of funding requests requiring transfer between institutions. It also aligns author data across multiple publication workflow steps and ensures that any changes to corresponding author roles during the peer-review process are captured in the data.

### **Depending on the choice of RCA:**

**a)** Author chooses self as RCA and continues on to Funder/Grant Details step

**b)** Author selects someone else as the RCA. The RCA is emailed and logs in, then starts at the Funder/Grant Details step

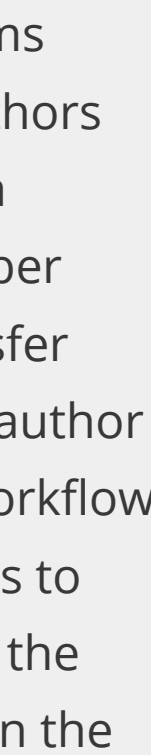

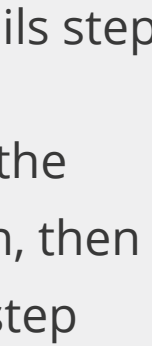

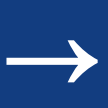

They start the post-acceptance process by clicking the Sign License button. (Alternately, they could click the Select Open Access button – both buttons lead authors into the same set of steps.)

WILEY

The RCA then confirms original research funders for all authors named on this article. If they have entered this information on submission, it will be displayed here and they won't need to enter it again. If they need to add or edit any funder or grant details, they can use the typeahead search to find the relevant funding agency and specify grant numbers and recipients.

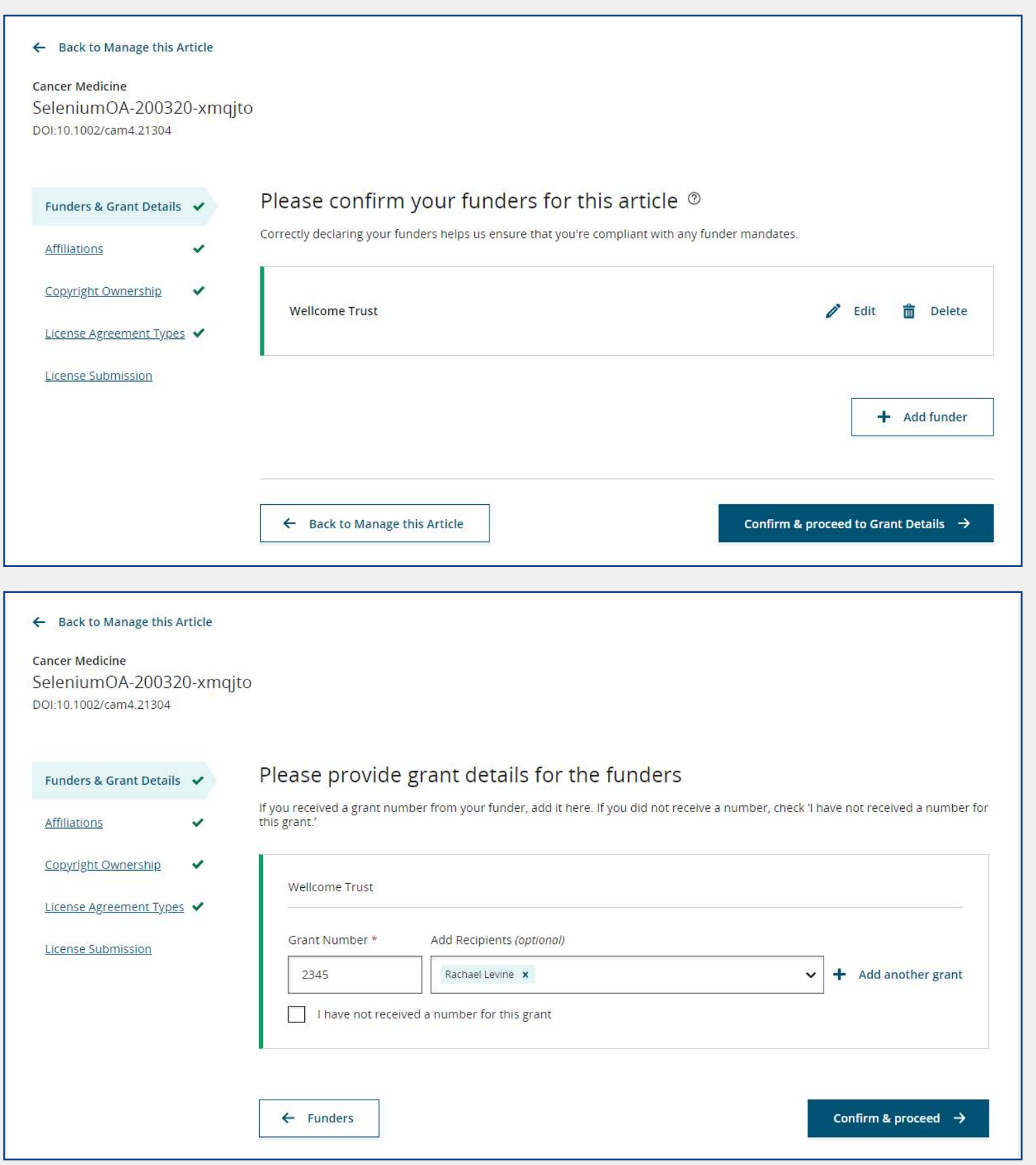

WILEY

Funders & Grant Details ↓

Affiliations

Copyright Ownership

Open Access Option

License Submissic

License Agreement Type

## **Funder and grant details Affiliations**

The next step is for the author to confirm or add their institutional affiliations. As with funder information, any affiliations that the author entered when submitting their article will display here. Authors can also enter or edit affiliations as needed.

There are a few ways that entered affiliations can appear, all shown in the example:

1. At the top, the institution has been Verified as recognized in the Ringgold database, and it also displays messaging that this institution has an open access agreement with Wiley, in order to prime the author on their open access APC coverage.

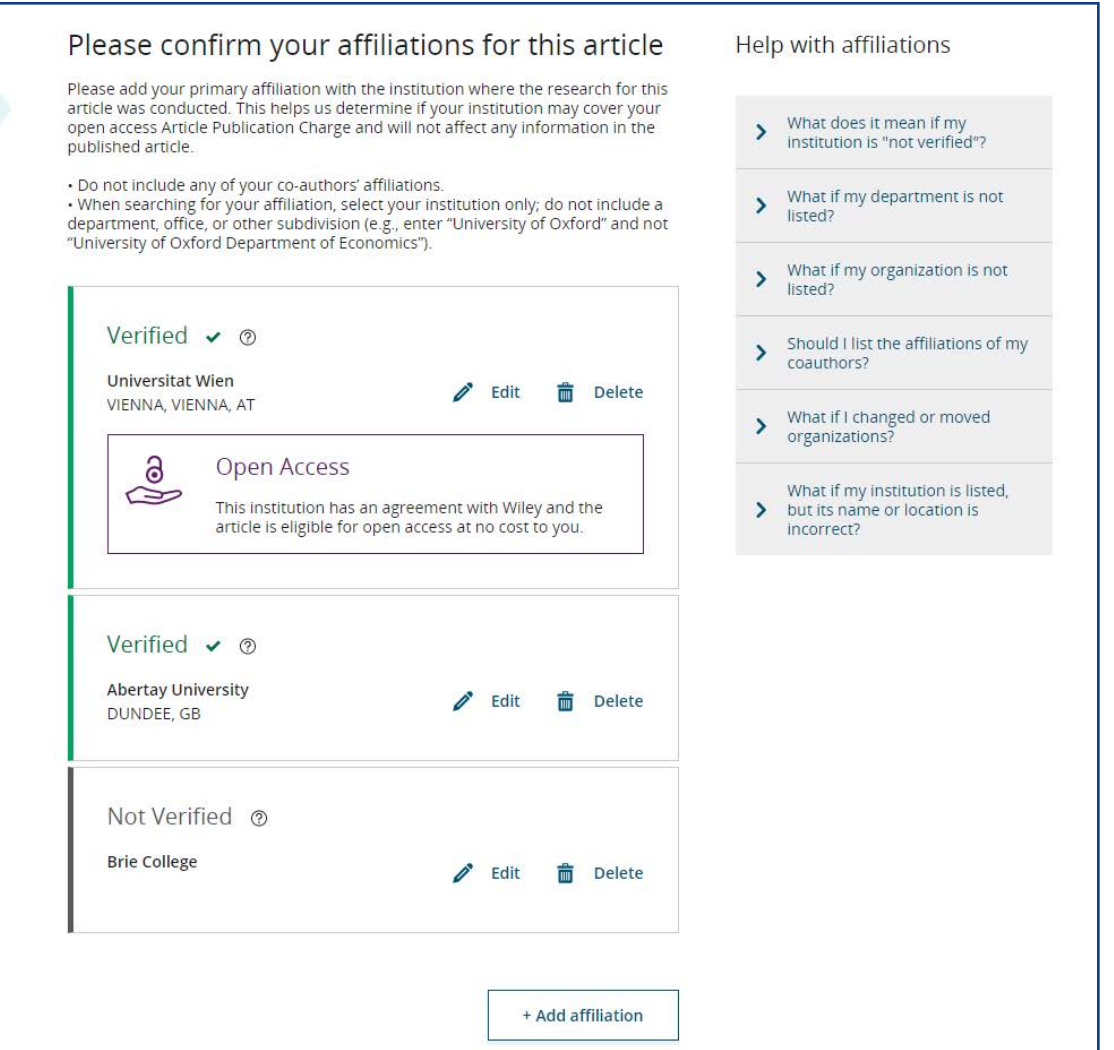

- 2. Next, an affiliation has been entered that has been Verified within Ringgold, but does not have an open access agreement.
- 3. Lastly, if the author enters an institution that is Not Verified, it means it's not been found within Ringgold.

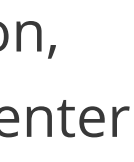

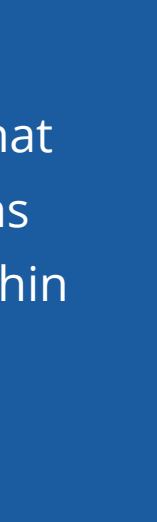

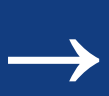

The Help with affiliations section on the right sidebar is available to help users understand what they're seeing on screen and how to enter their affiliations so they're recognized by the system. We also reassure authors that this information is solely used to identify their eligibility for open access coverage and doesn't affect any information on the published article.

If the author needs to add additional affiliations, the typeahead search results auto-populate below for authors to choose from. (This information comes from the Ringgold database.) We also use previous affiliation entries from the author's profile, as well as geolocation, to show the most relevant search results first.

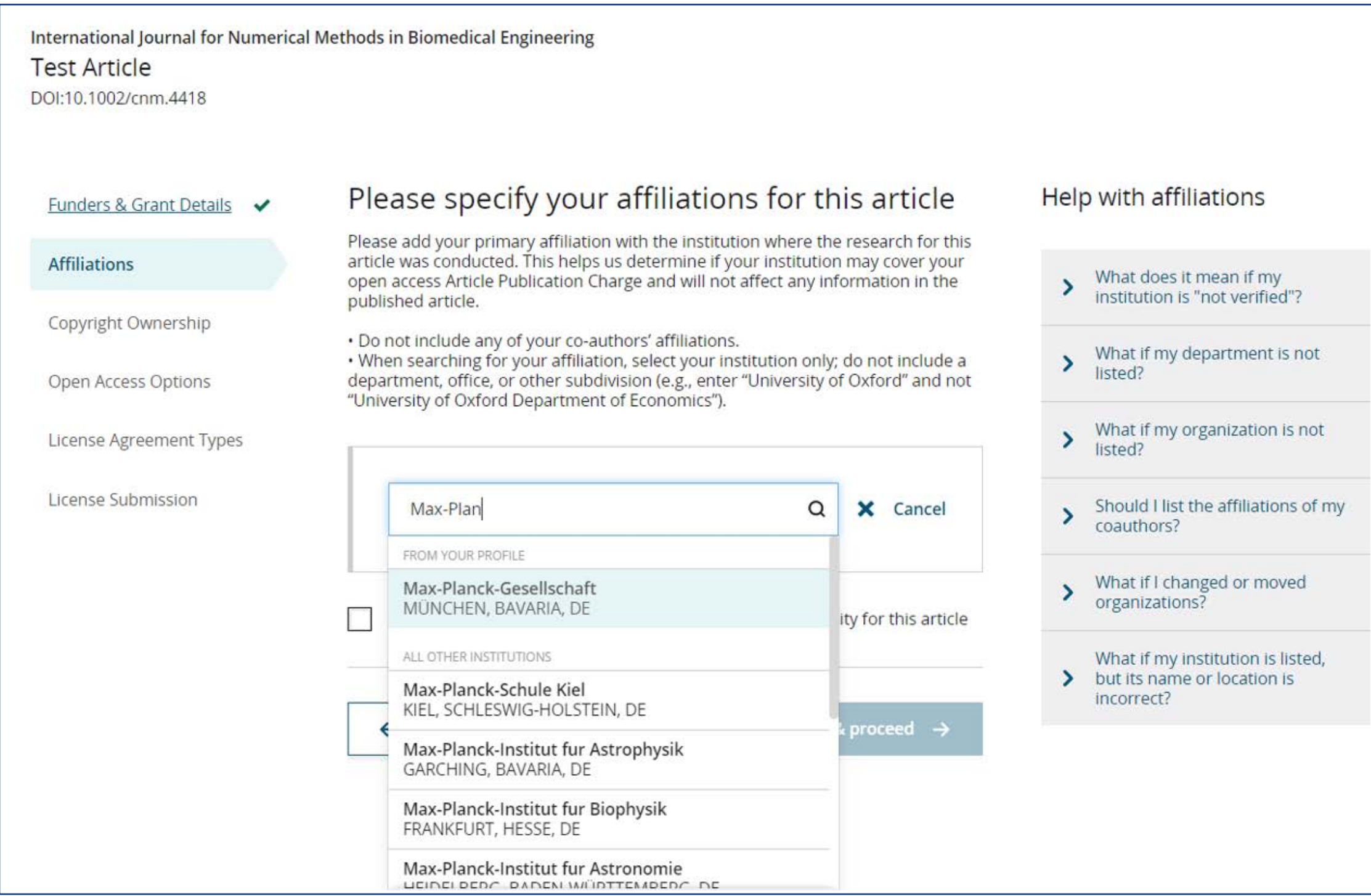

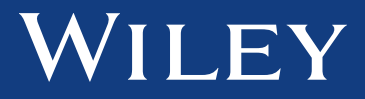

In the case that an author enters two affiliations that have open access agreement coverage, this screen will appear next, asking authors to select where they spent the most time researching the article.

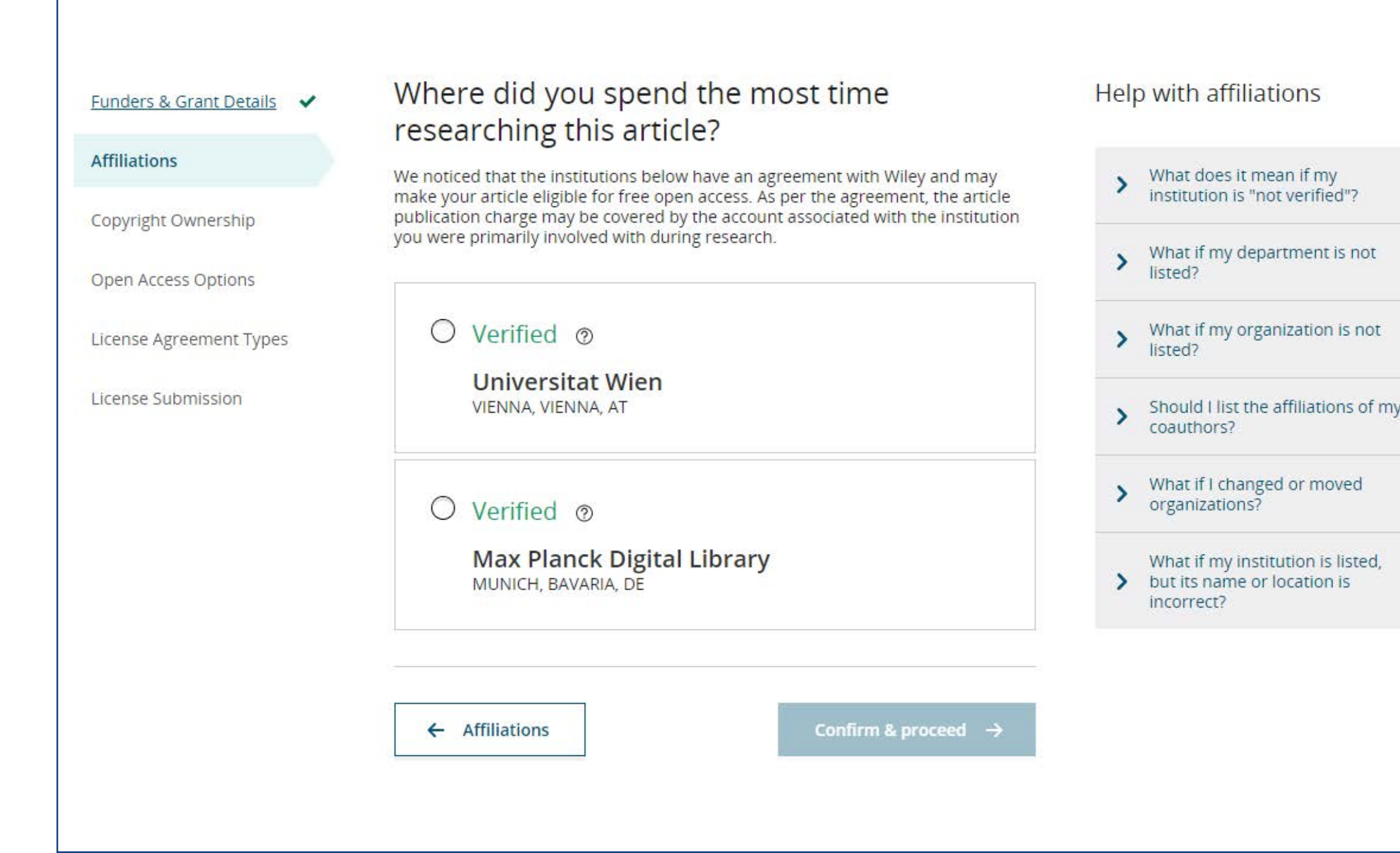

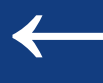

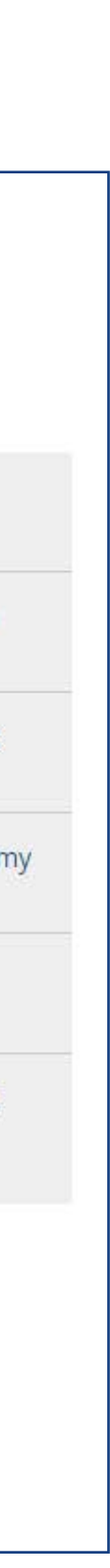

Authors are then asked to confirm copyright ownership for this article. There is some text under each option to guide authors to selecting the most appropriate option for them.

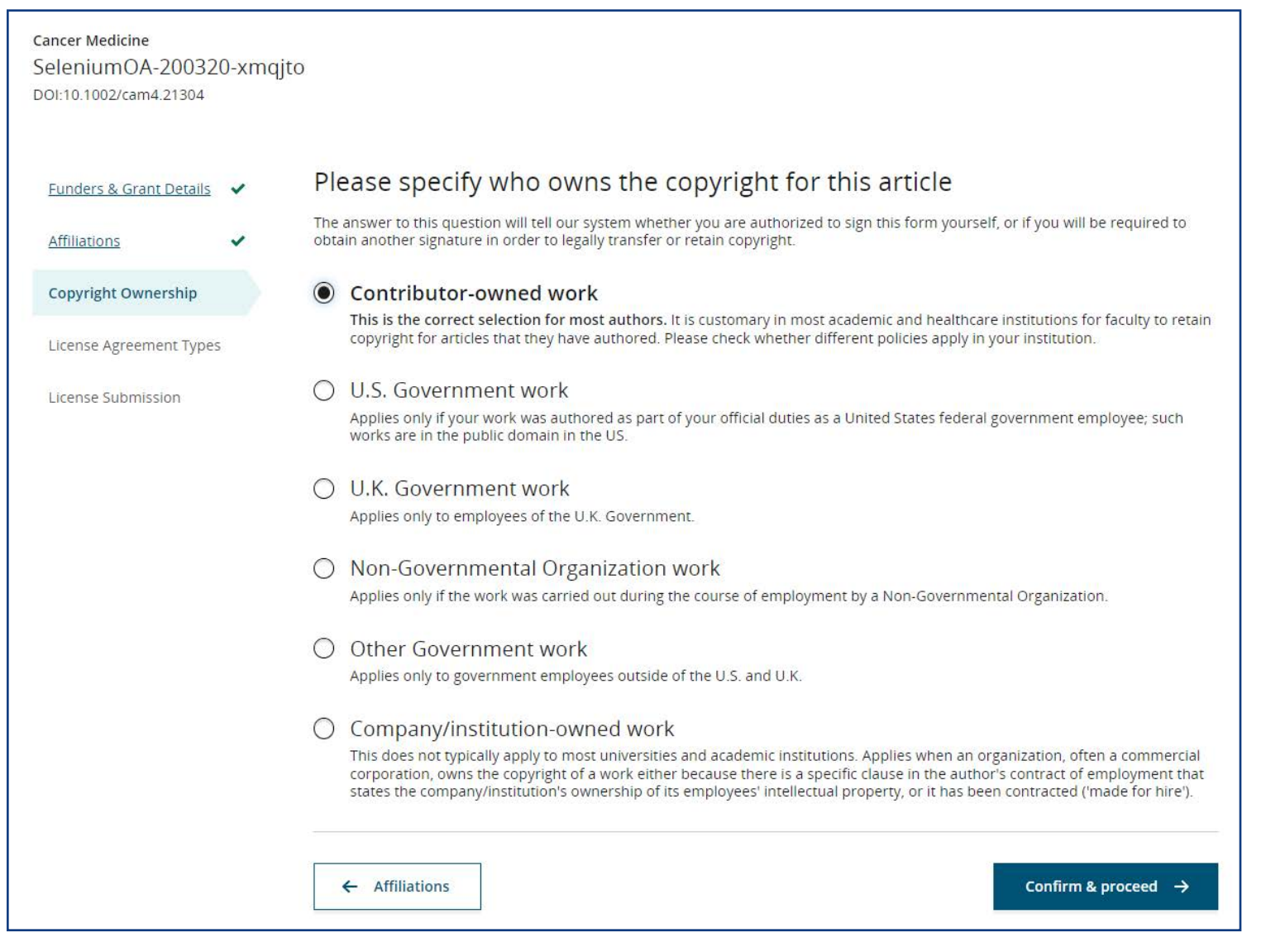

## **Copyright**

Authors then are asked whether they would like to publish their article open access. Here, again, the eligibility message is shown to reinforce that their APC will be covered by the agreement with their institution.

Authors do have the option to keep their article subscription only, but the most prominent choice is to accept the open access coverage offer.

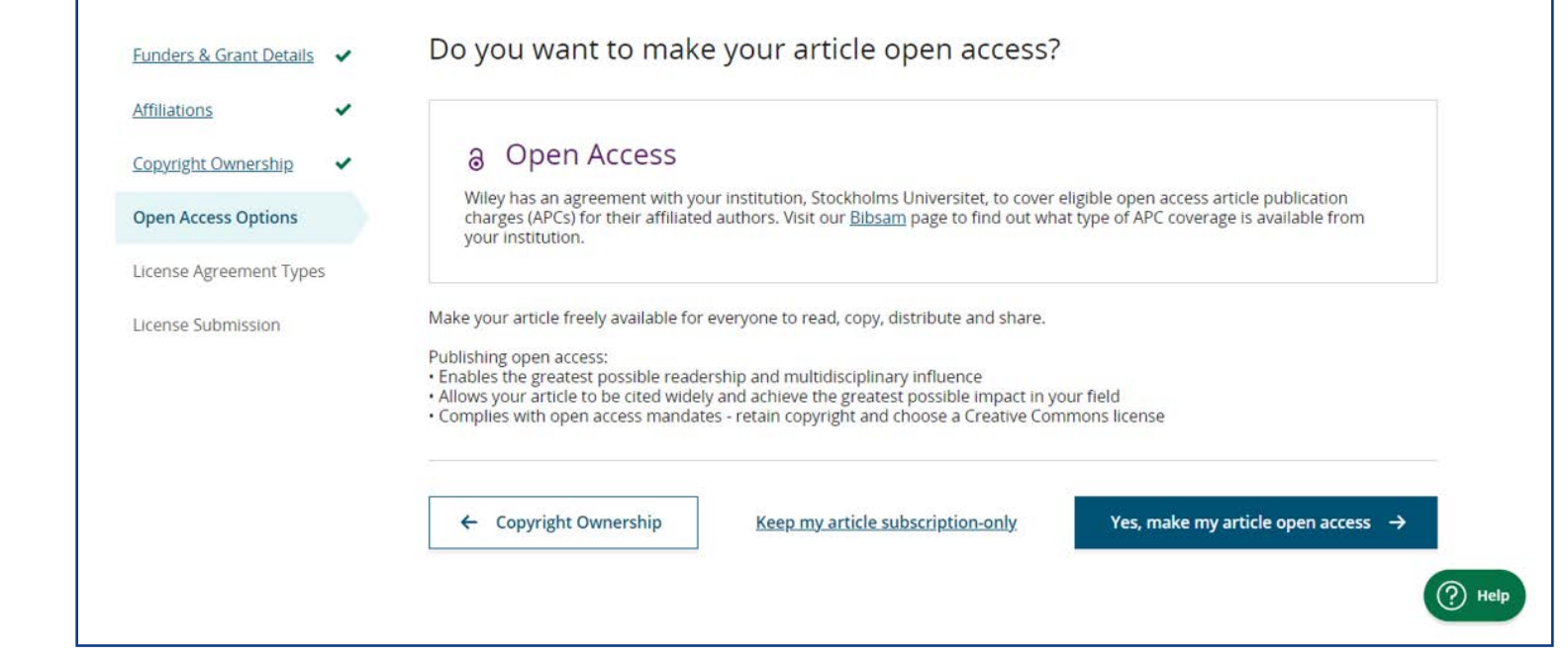

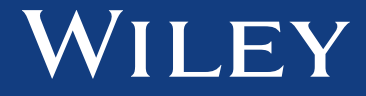

## **Open Access Selection**

If they click Keep my article subscription only, a pop-up message will have them confirm that they do not wish to publish open access (or cancel and make another choice).

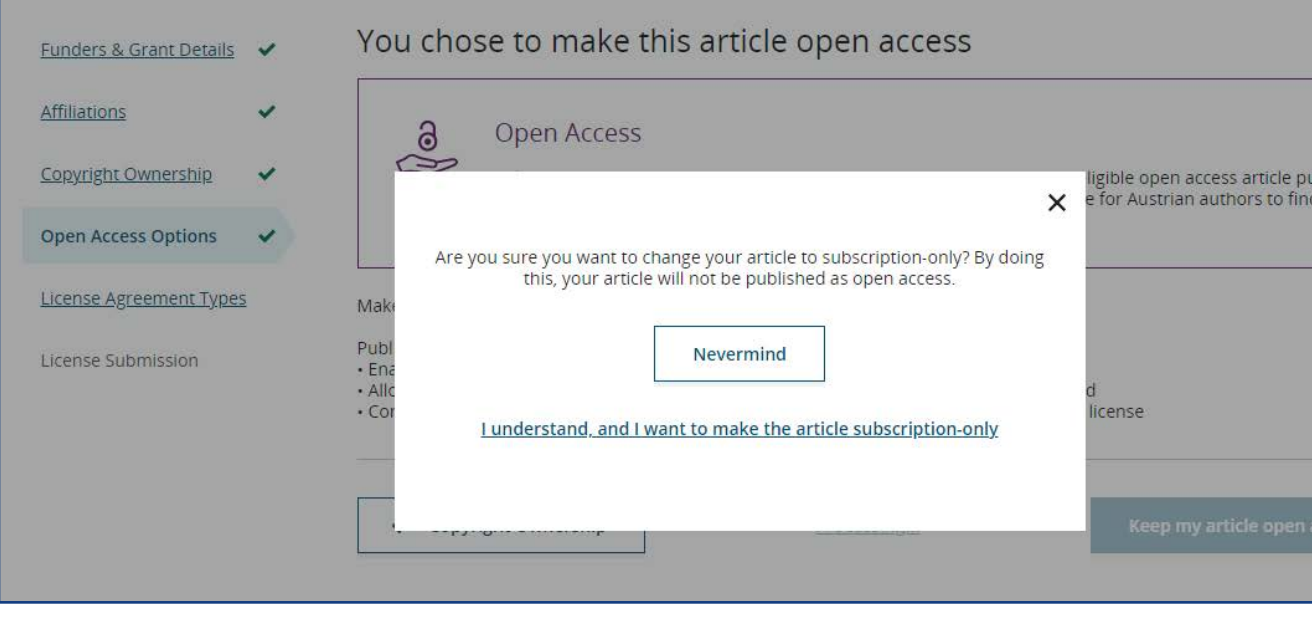

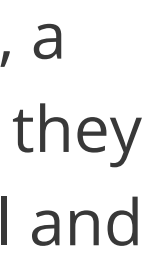

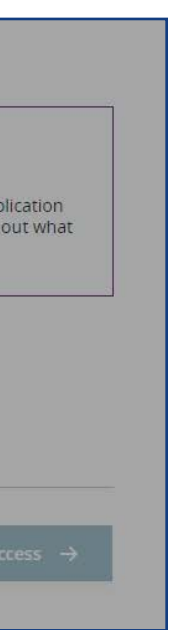

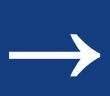

The next step is license selection and signing. We offer three open access license types by default: CC BY, CC BY-NC, and CC BY-NC-ND. Descriptions of each license type are shown to help authors to make the most informed choice.

Where there are original research funder mandates to sign a CC BY license, the author will not see the license selection screen.

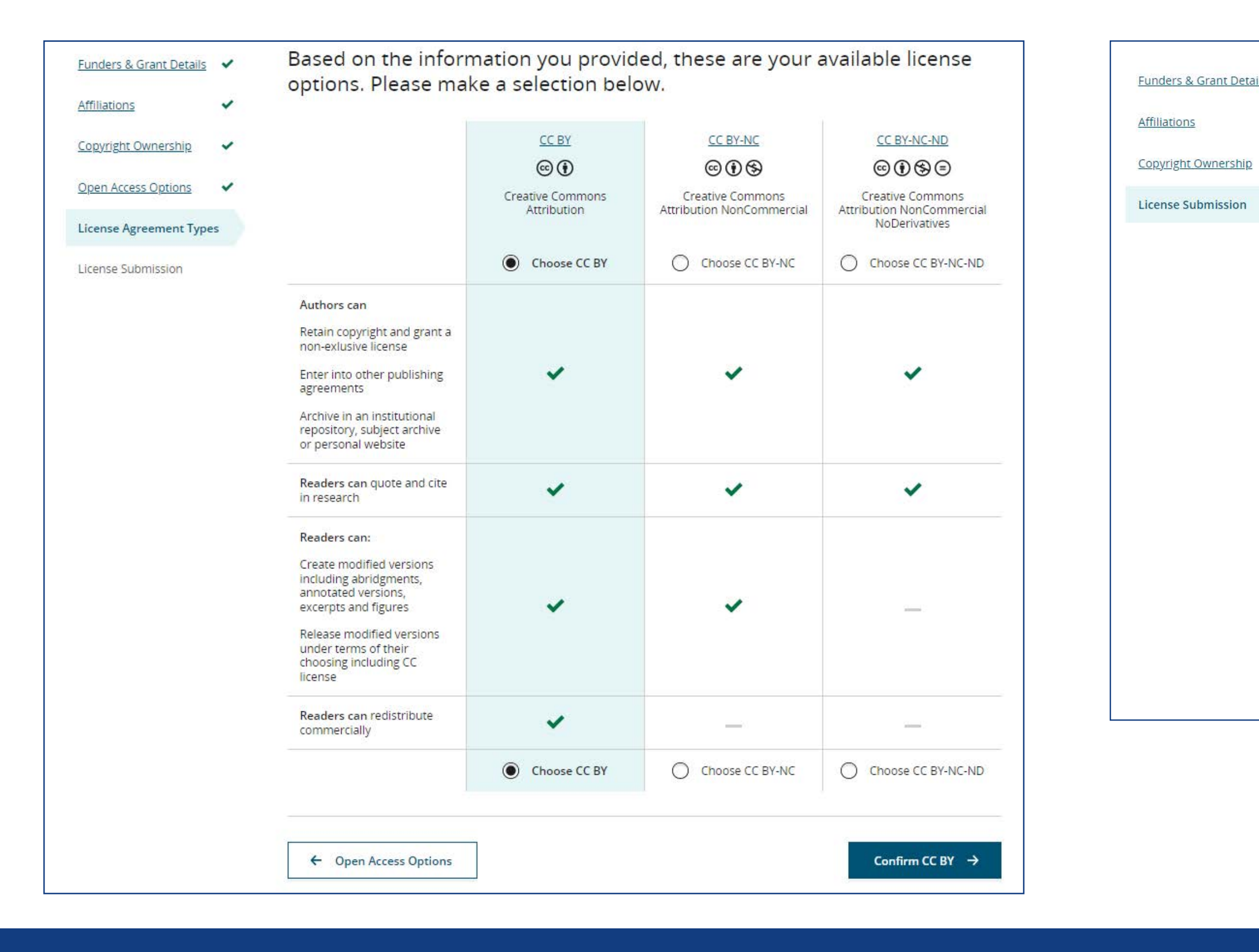

WILEY

## **License selection and signing**

### After choosing the license type, the author signs the license – in this case, the author chose a CC BY license.

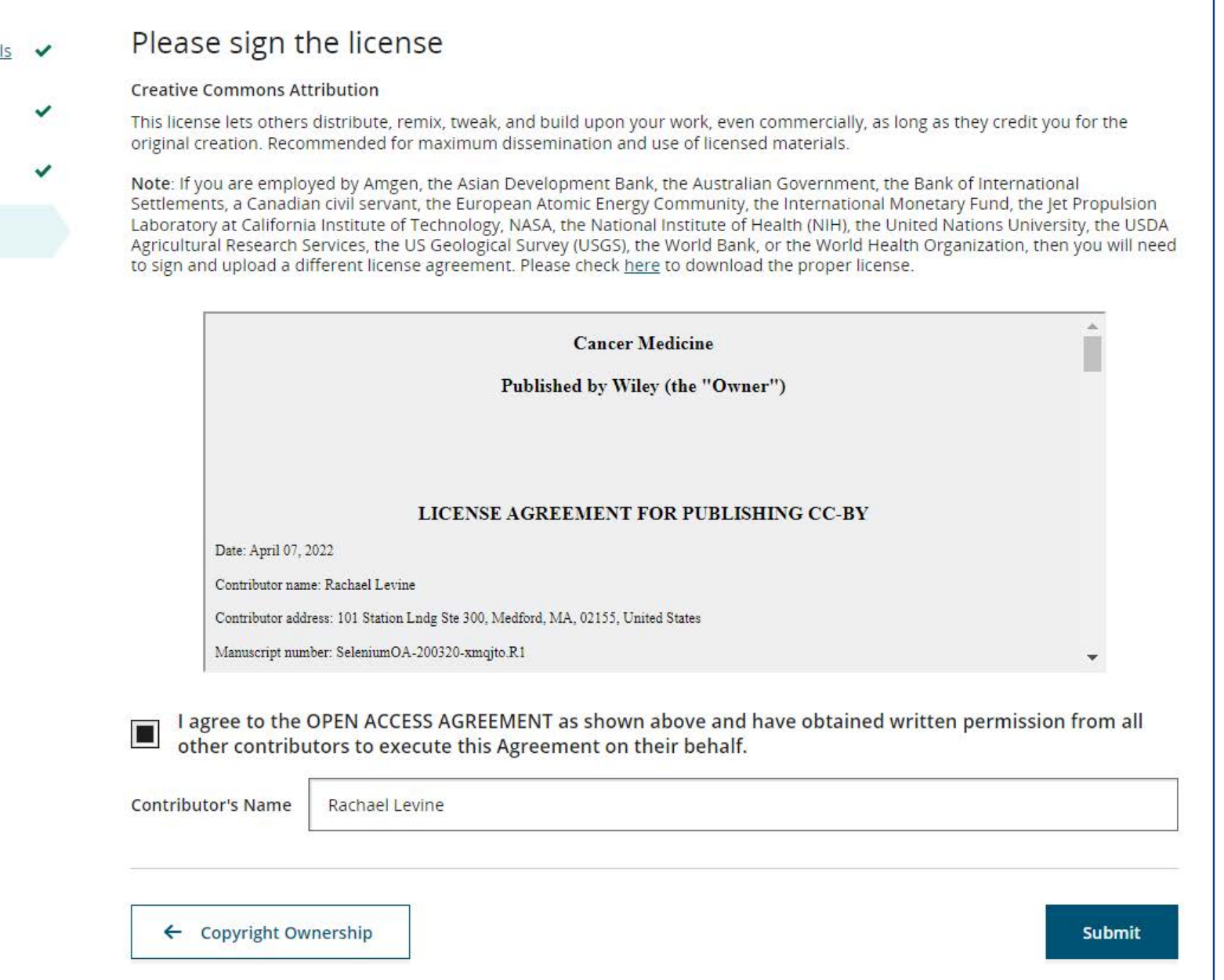

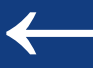

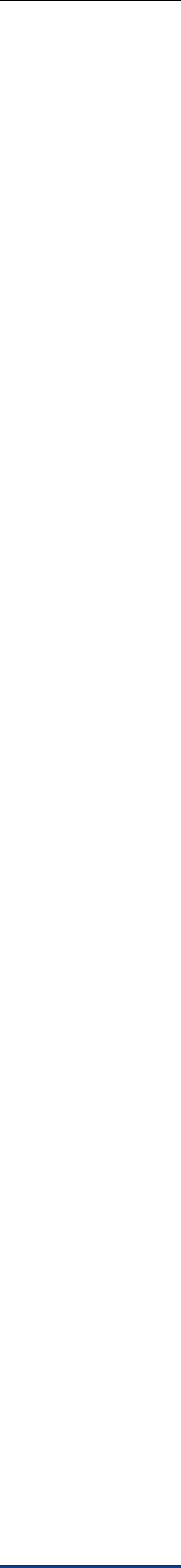

 $\leftarrow$   $\rightarrow$ 

### **Confirmation**

**Back to Manage this Article** 

### Your order and license have been successfully submitted

A confirmation has been sent to your email. You will be able to download the license from your dashboard.

Your institution, Universitat Wien, may cover your eligible open access article publication charge (APC) through the KEMO Agreement with Wiley at no additional charge to you or your institution. Your APC funding request will now be reviewed by your institutional administrator. If approved, your article will be published as open access in due course.

### Article details:

Journal of Adolescent & Adult Literacy

Selenium-OO-Test-2020-04-21WATXK4pcEw

DOI:10.1002/jaal.82437

### Help us improve your experience

Indicate your agreement with the following statement: "It was easy and straightforward to order open access for my journal article."

- O Strongly disagree
- O Disagree
- O Neither agree nor disagree
- O Agree

O Strongly agree

Please add any comments below to expand on your reply.

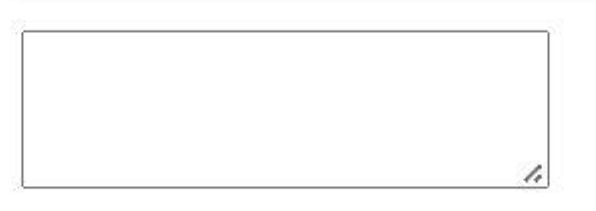

**SUBMIT** 

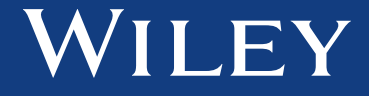

After clicking Submit, the author will see this confirmation screen. They can then go back to their My Article page, where they can monitor their article's progress towards publication.

After submitting their license, the author's request for funding will be sent to your Wiley Open Access Account Dashboard for admin approval. Admins will receive an email notification when there is a new funding request.

Authors will be notified by email from Wiley if their APC coverage request was approved or not, and when their article is published online and/or in an issue.

 $\leftarrow$